# **CONSIGNES POUR PUBLIPOSTAGE « FICHES NAVETTES »**

**Attention : Utiliser absolument OPEN OFFICE et non MICROSOFT WORD et EXCEL si vous voulez réaliser vos fiches navettes par publipostage avec ce tutoriel. Pour télécharger Open Office :<http://fr.openoffice.org/>**

# **PREMIERE PARTIE : Enregistrer les deux fichiers dans un dossier.**

Créez **un dossier** sur votre ordinateur, là où vous le souhaitez. Appelez-le par exemple « Fiches navettes 2011 ».

Mettez dans ce dossier le fichier Writer « FICHES\_NAVETTES » (traitement de textes) et le fichier Calc « RENSEIGNEMENTS » (tableur).

Le fichier Writer est le modèle de **fiche navette**. Le fichier Calc comporte les **renseignements** concernant les élèves.

*De préférence, NE PAS RENOMMER CE FICHIER CALC, qui s'appelle « RENSEIGNEMENTS » !*

*[Si le fichier est en lecture seule, il faut passer par « enregistrer sous »]*

# **DEUXIEME PARTIE : récupérer l'extraction BE1D.**

Il faut maintenant récupérer sur BE1D les données nécessaires. Objectif : avoir un fichier tableur avec tous les noms des élèves, adresses, classes actuelles… dans des cases (cellules).

Aller sur BE1D menu « Gestion courante/extraction »

Choisir « Ensemble des élèves de votre école » puis « Elèves » (et non « Responsables »)

Cliquer sur « Extraction au format csv » ; choisir d'enregistrer ce fichier. Par l'arborescence de votre ordinateur, mettez si possible ce fichier « CSVExtraction.csv » dans votre dossier « Fiches navettes » (par défaut, il se met dans le dossier « Mes documents/téléchargement ». Vous pouvez aussi le récupérer là).

# **TROISIEME PARTIE : transférer les informations depuis l'extraction CSV dans le fichier « RENSEIGNEMENTS ».**

Ouvrez le programme « Calc » (c'est le tableur Open Office), par « Démarrer/tous les programmes/Open office/Open office.org Calc »

Allez dans Fichier/ouvrir et ouvrez le fichier « CSVExtraction csv ».

Si le programme le demande :

- Choisissez le jeu de caractères EUROPE OCCIDENTALE ISO-8859-15/EURO
- Séparation par un point-virgule
- Cliquez sur OK

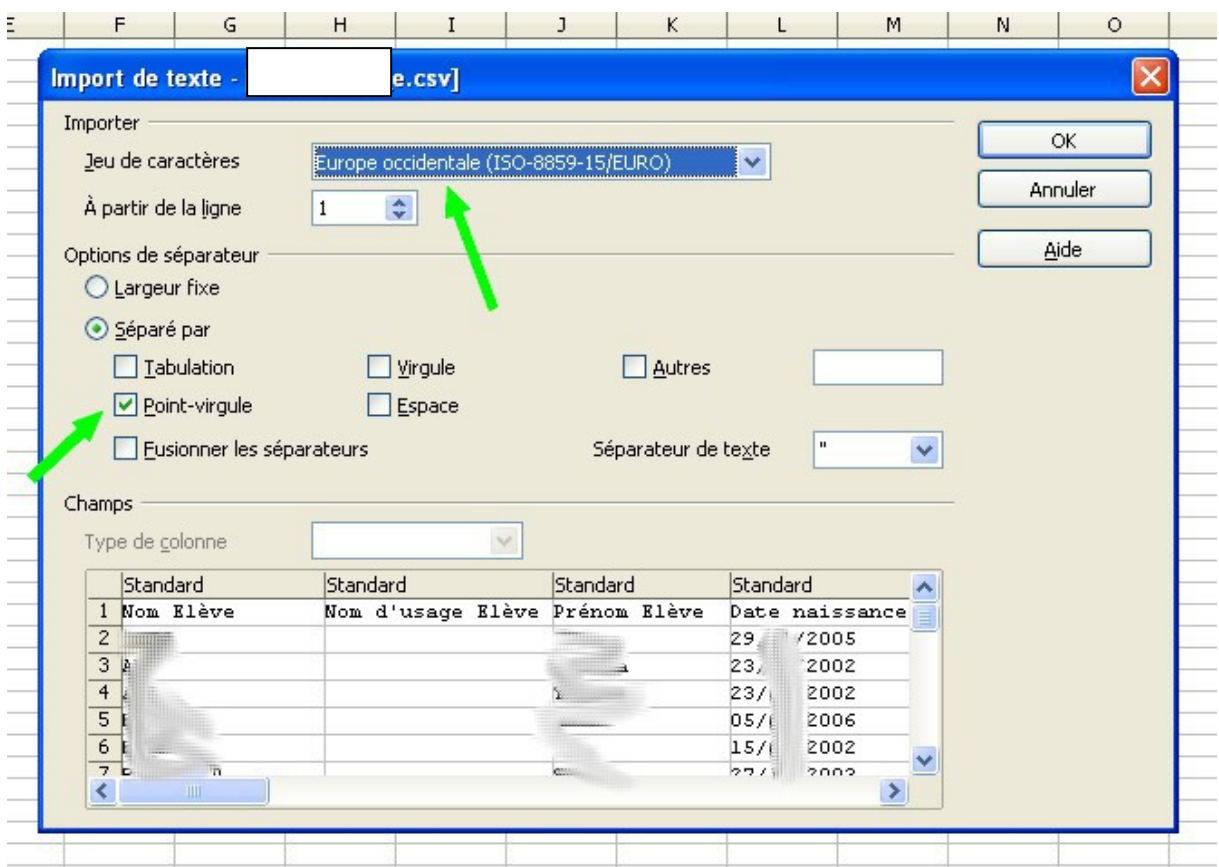

Vous devez obtenir cela : Vos renseignements sont désormais dans des cellules (= cases).

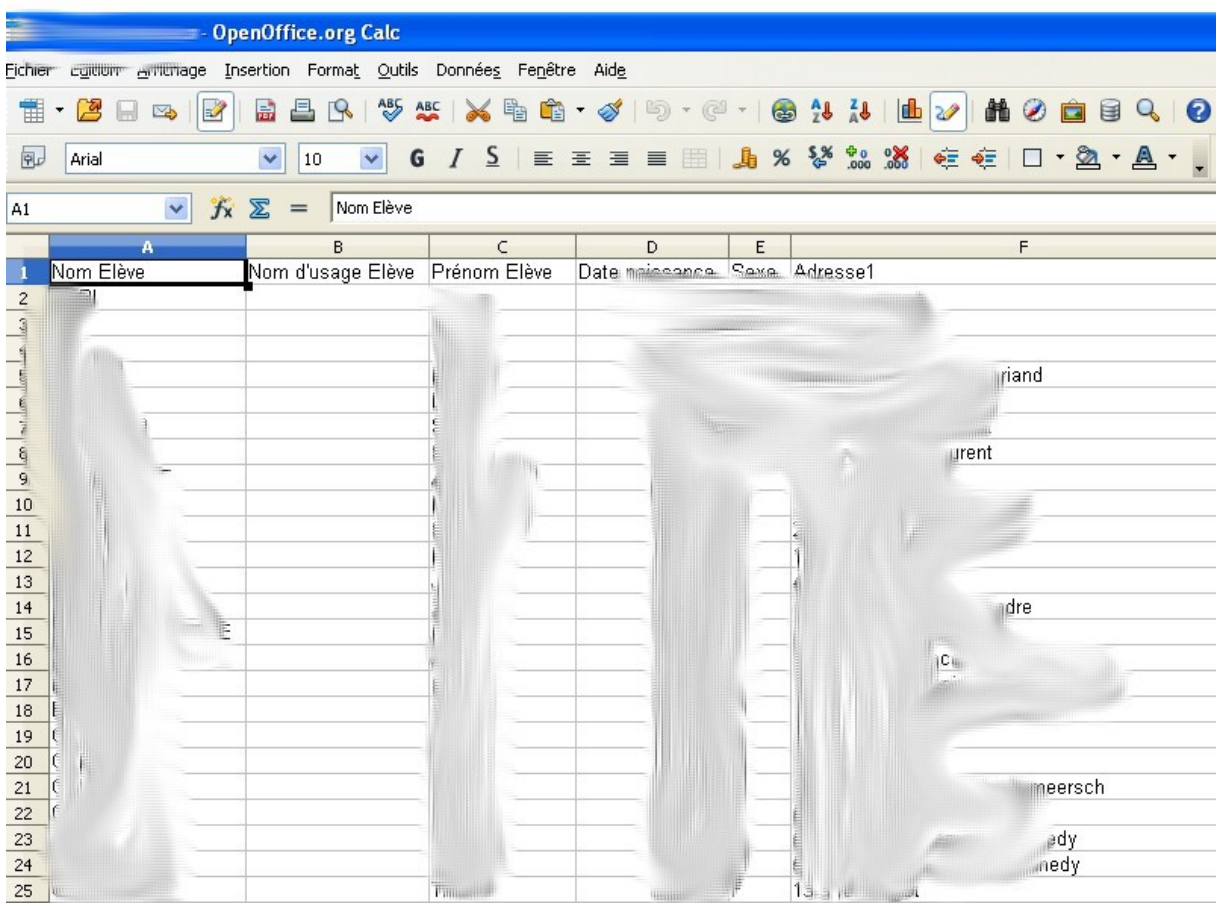

*Il est possible à cette étape de trier les élèves par classes.*

*Menu « Edition/tout sélectionner » puis « Données/trier » par colonne O (celle qui contient le niveau de classe » puis par colonne P (le nom du maître). Vous pouvez ensuite supprimer les lignes concernant les CM2 (les sélectionner puis clic droit « supprimer »), puisqu'ils ne sont pas concernés par la fiche navette.*

Il faut maintenant **copier** les noms des élèves depuis le fichier « Extractions » et les **coller** dans le fichier « Renseignements », à partir de la ligne 2 (la première ligne « Nom élève » est inutile) :

Nom des élèves : **Contenu des cellules de la cellule A2 à la cellule A101 par exemple selon votre nombre d'élèves** (101 si vous avez 100 élèves).

Dans un tableur, on sélectionne la première cellule, puis on « tire » par le coin en bas à droite, jusqu'à la dernière cellule à sélectionner. Ensuite, on va dans le menu édition/copier. Dans le fichier « Renseignements », sélectionner juste la cellule A2 puis édition/coller.

Faites de même pour les prénoms (à partir de C2), les adresses (à partir de F2 G2 H2), la classe actuelle (à partir de O2), soit 7 colonnes en tout, à remettre dans les bonnes colonnes du fichier « Renseignements ».

La classe de l'an prochain s'affichera automatiquement (colonne jaune du fichier « Renseignements »).

# **QUATRIEME PARTIE : Lier les fichiers pour permettre le publipostage**

Ouvrir ensuite le fichier Writer « FICHES\_NAVETTES ». Modifier le nom de l'école et le numéro de téléphone.

 Il faut désormais que votre modèle de fiche navette aille « chercher » les renseignements personnalisés.

#### **Pour cela aller dans Edition/ Changer la base de données.**

**T** FICHES\_NAVETTE.odt - OpenOffice.org Writer Fichier Édition Affichage Insertion Format Tableau Qutils Fenêtre Aide **Ne** d'annuler  $CrI + 7$ 言 BS ABC | X B 63 - 08  $\odot$ Impossibl  $Ctr$ HY  $\sqrt{10}$   $\sqrt{6}$   $I$ 風 麴 Rénéher  $\frac{1}{1} \cdot \frac{1}{1} \cdot \cdots \cdot \frac{1}{2} \cdot \cdots \cdot 3$ L.  $Ctr(+)$ Couper Copier  $Ctr|+C$  $\boxed{2}$ Celler  $Ctrl + V$ Collage spécial... Ctrl+Mai+V Sélectionner le texte Ctrl+Mai+I Mode Sélection Tout sélectionner Ctrl+A Département du Nord Modifications **POURSUITE DE** Comparer le document... 譱 Rechercher & remplacer... Ctrl+F ABC AutoTexte...  $Ctrl +$  $\frac{1}{2}$ **RENSEIGNEMEI** Nom: Changer de base de do Prénom : RENSEIGNEN Né(e) le : RENSEIGNEI Note de b.

Cliquer sur « Parcourir » pour trouver le Fichier « RENSEIGNEMENTS », puis Ouvrir

Votre fichier arrive dans la case « Base de données disponibles ».

Sélectionner « RENSEIGNEMENTS »

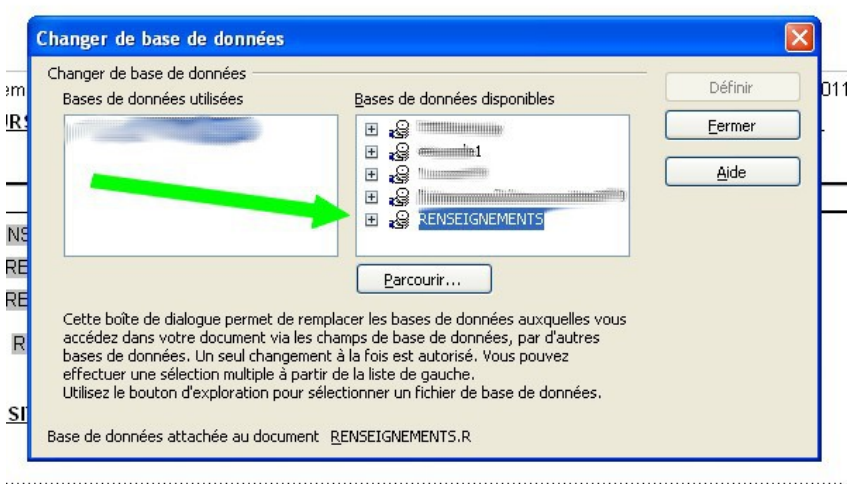

Cliquer sur le « + » à gauche de renseignements, sélectionner « R » puis cliquer sur « Définir ».

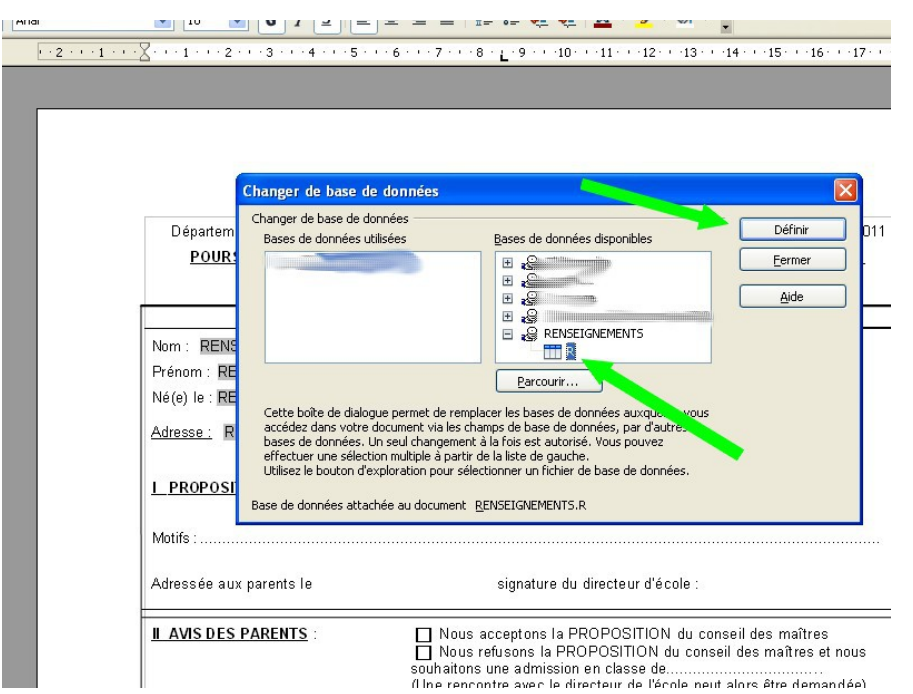

Vous allez maintenant devoir appuyer sur la touche F4 du clavier de votre ordinateur : Les informations apparaissent en haut de l'écran au-dessus de la fiche navette :

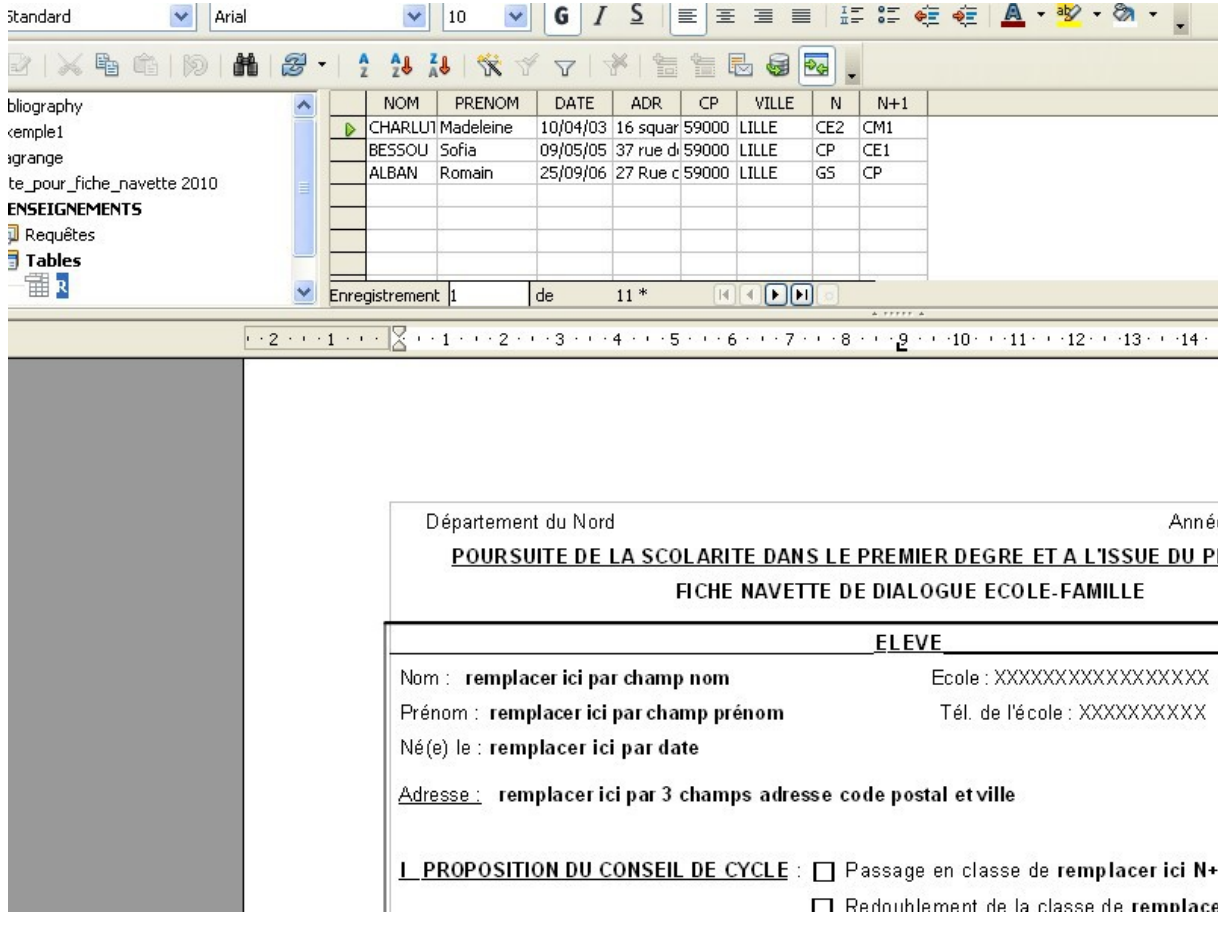

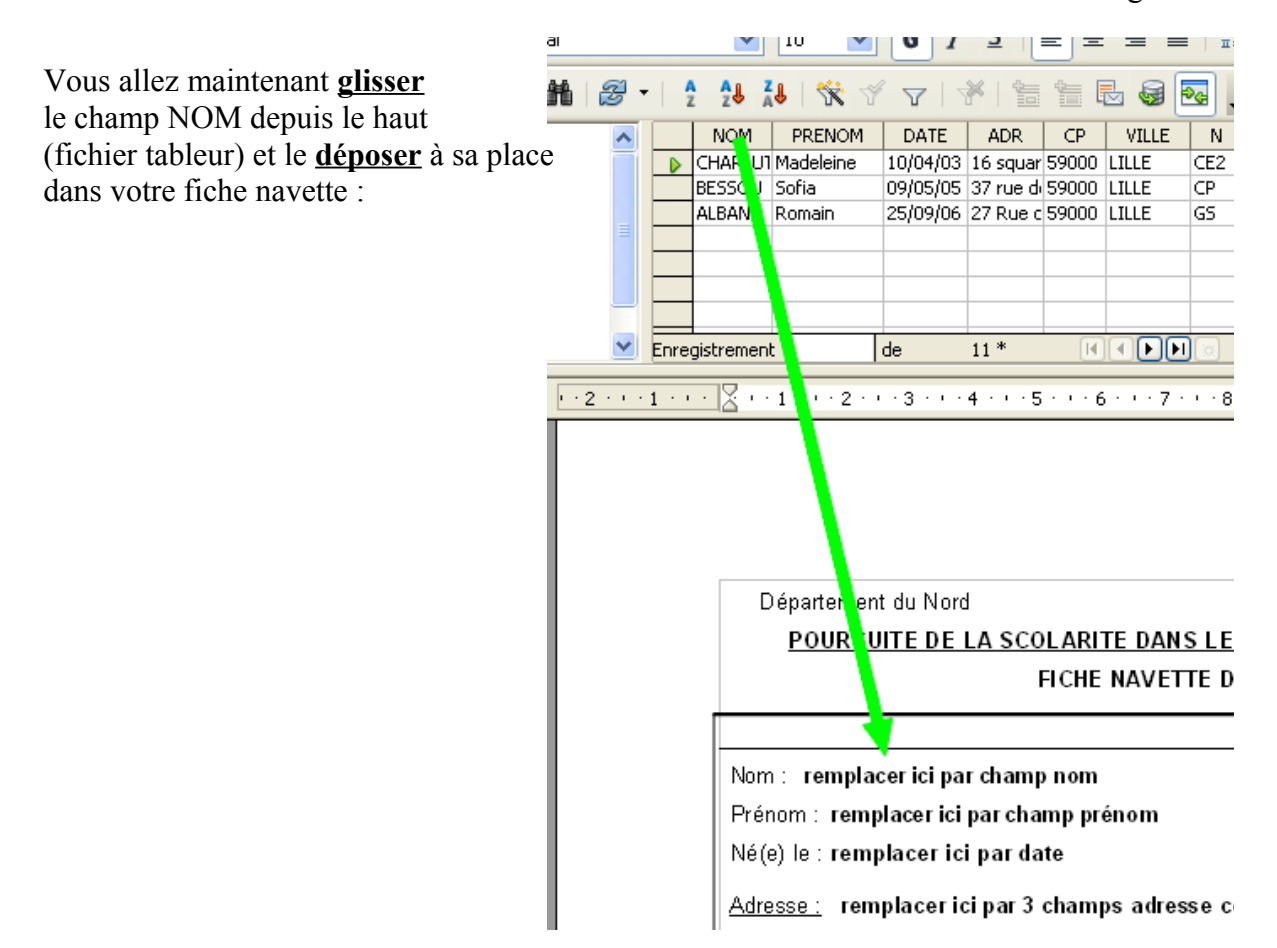

Voici le résultat (**effacer le texte** « remplacer ici par champ nom ») :

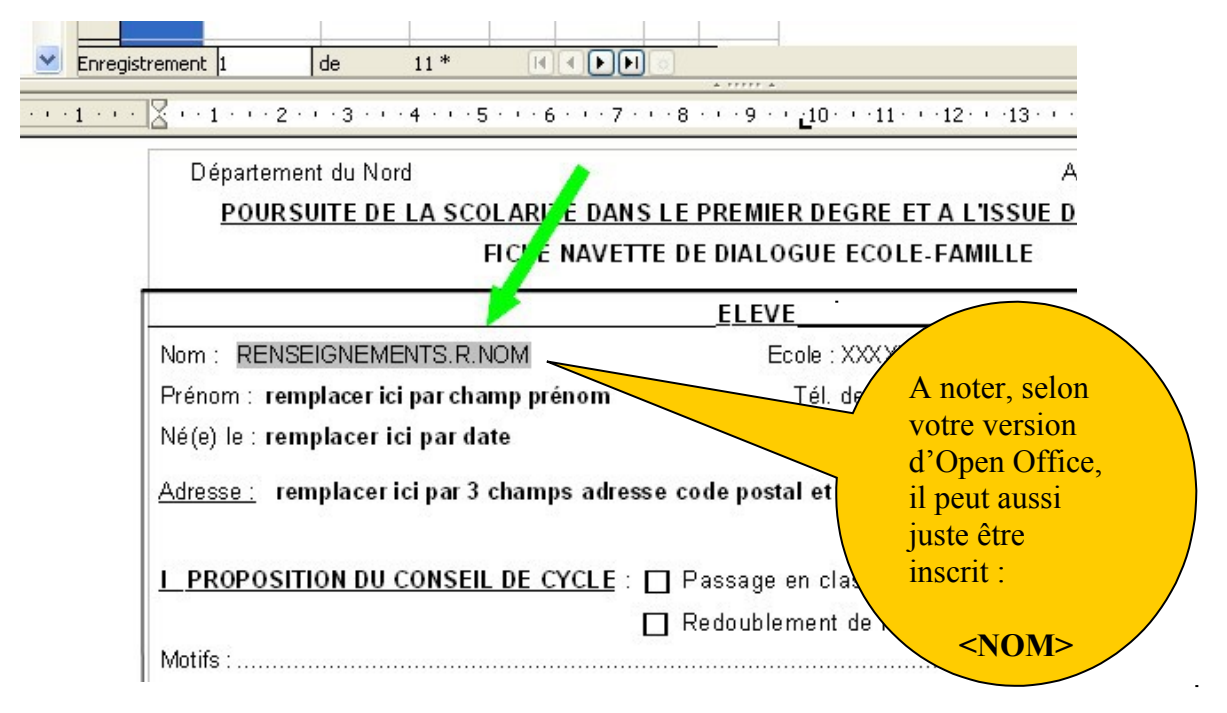

#### **Faire de même pour les autres champs :**

Vous avez en tout 10 champs à placer :

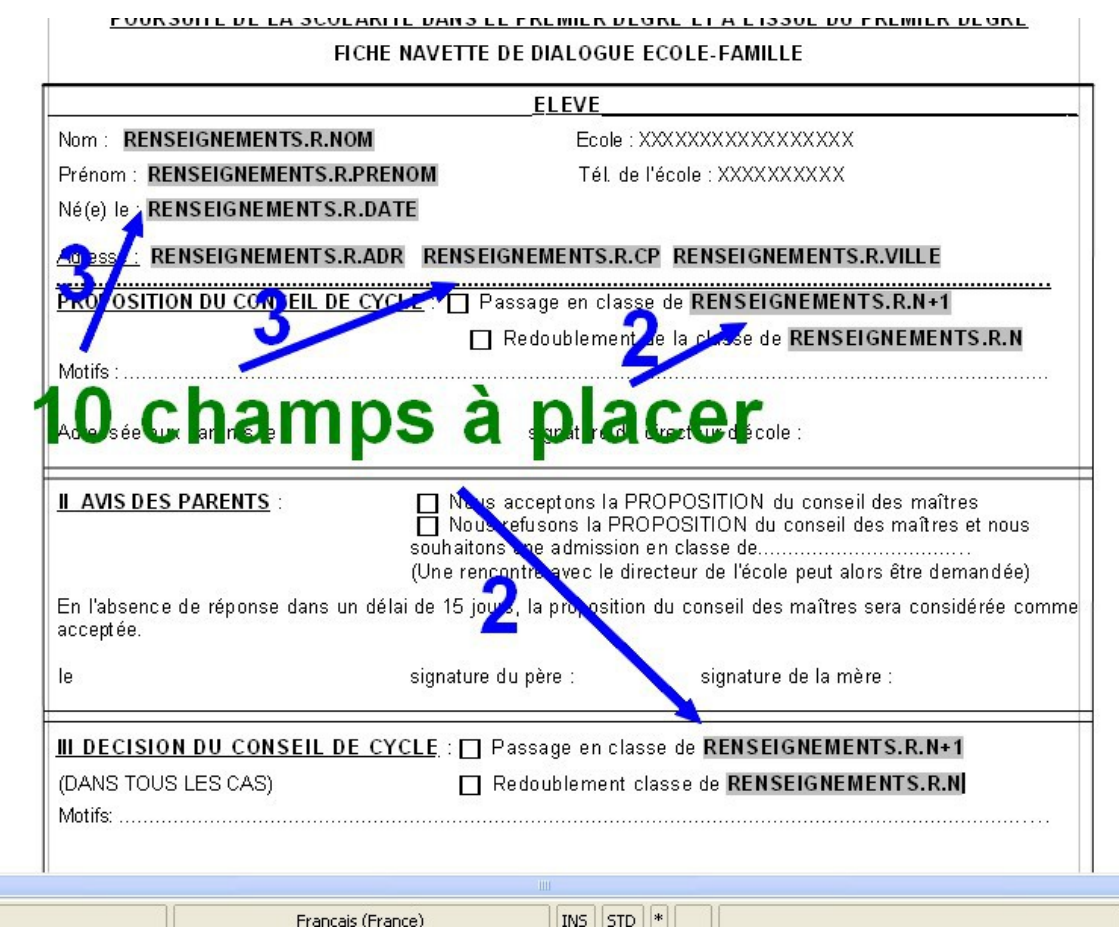

### **Quelques précautions avant de lancer l'impression :**

andard

- a) Vérifier que les champs ajoutés soient tous en gras.
- b) **Laisser un espace entre les champs adresse/code postal/ville** (cf flèches vertes sur la copie d'écran ci-dessous), sinon aucun espace lors de l'impression.
- c) **Eviter d'avoir des espaces entre les lignes** (cf lignes rouges sur la copie d'écran cidessous), sinon chaque fiche risquerait de s'imprimer sur deux feuilles au lieu d'une…

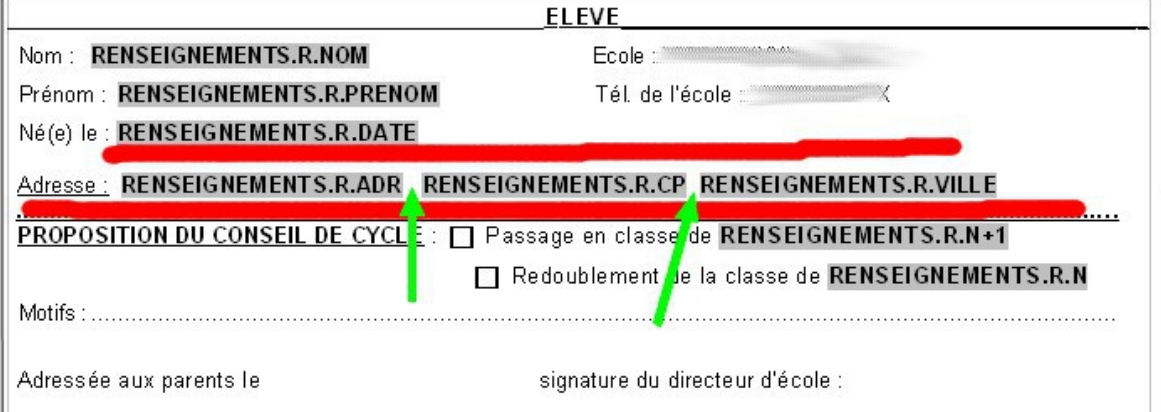

Avant d'imprimer, il est aussi possible de compléter sur la fiche-navette les dates auxquelles vous aviez prévues de la distribuer aux parents et les dates de retour.Le directeur d'école peut aussi y insérer un scan de sa signature (une image au format .bmp par exemple) au bon endroit.

# **CINQUIEME PARTIE : Imprimer**

Il reste maintenant à imprimer vos fiches navettes personnalisées ! Aller dans « Fichier/imprimer »… Répondre « Oui » à la question

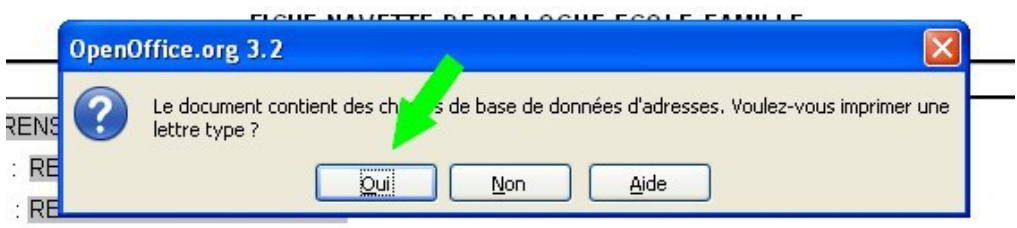

ATTENTION, **ne pas choisir TOUS** (vous imprimeriez 300 feuilles !), mais impression de 1

à X (X étant votre nombre d'élèves plus 1), puisque la ligne NOM  $\overline{\mathbf{x}}$ **Mailing** PRENOM (…) est considérée  $\frac{8}{1}$ NOM PRENOM DATE ADR CP VILLE N N+1<br>
DCHARLUI Madeleine 10/04/03 16 squar 59000 LILLE CE2 CM1<br>
BESSOU Sofia 09/05/05 37 rue di 59000 LILLE CP CE1 comme ligne n°1. 田 G Bibliography ^  $\begin{array}{|c|c|}\hline \textbf{1} & \textbf{2} & \textbf{3} & \textbf{4} & \textbf{5} \\ \hline \textbf{2} & \textbf{3} & \textbf{1} & \textbf{2} & \textbf{3} & \textbf{5} & \textbf{6} & \textbf{7} \\ \hline \textbf{3} & \textbf{1} & \textbf{2} & \textbf{3} & \textbf{2} & \textbf{3} & \textbf{5} & \textbf{7} & \textbf{8} & \textbf{8} \\ \hline \textbf{4} & \textbf{1} & \textbf{2} & \textbf{3} & \textbf{3} & \text$  $\begin{array}{c|cc}\n\text{CEL} & \text{CFL} \\
\hline\n\text{CP} & \text{CE1} \\
\text{GS} & \text{CP}\n\end{array}$ E & Lagrange BESSOU Sofia 09/05/05 37 rue di 59000 LILLE Dép  $\frac{1}{2}$ ×  $\overline{P}$ l. Enregistrement 1  $11*$ **KEDE** de  $\odot$  Imprimante  $\bigcirc$  Fichier  $O$  Tous Travaux d'impression individuels Nom:  $\odot$  De :  $\underline{\lambda}$  :  $\sqrt{1}$ Enregistrer le document fusionné Prénor Enregistrer comme document unique Né(e) I Pour 3 élèves (notre exemple), Enregistrer comme documents individuels Adress Générer un nom de fichier à partir de la base de donnée imprimer de 1 à 4 Champ **NOM** Pour 135 élèves, imprimer de 1 à  $L$  PRO Chemin C:\Documents and Settings\Admin 136. Format de fichier Texte ODF Motifs  $\alpha$ Adress Annuler Aide **II AVIS DES PARENTS** En l'absence de réponse dans un délai de 15 jours, la proposition du conseil des maîtres sera considérée comm

*Conseil : avant de vraiment imprimer sur du papier, choisissez d'***imprimer dans un fichier***, options* **plusieurs documents individuels** *et le format* **.pdf** *(vous pourrez ainsi visualiser les fiches créées par OpenOffice mais aussi les stocker de manière numérique).Si tout vous semble correct, alors, imprimez ! Si vous avez trié vos* **Renseignements** *par classe, alors, il n'y a plus qu'à les distribuer.*

Le publipostage peut également servir pour tous courriers personnalisés…